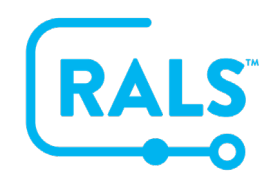

## **New UI FAQ #3**

## **How do I add a New Location?**

- 1. Navigate to the Locations page by clicking the Locations icon from the menu on the left and click the Add  $\bullet$  button.
- 2. Enter information into the available fields, the two required fields\* are Institution and Name:
	- a. The Institution is chosen from the list provided in the drop-down
	- b. The Name is a free text field and should indicate an actual location within the institution such as ED.

Review the available optional fields in the…

- 1. General section, Aliases, ADT, Personnel, and Notes, filling out anything necessary for your new location
- 2. Click Save

After creating the new Location, remember to assign the following Items to the new Location, if applicable:

- Operators
- Devices
- Device Configuration (if applicable)
- Consumables (if applicable)
- Comments (if applicable)
- Evaluation Criteria
- Flag Configuration
- Recertification Set (if applicable)
- Patient Ranges (if applicable)
- Respiratory Set Up (if applicable)

## **[Click here to view a video of this FAQ](https://alere.wistia.com/medias/zo03k3pqxx)**.